## **Evercam9** 安裝過程說明

## 官方網站下載 Evercam9 軟體 <http://tw.formosasoft.com/cpage/download/>

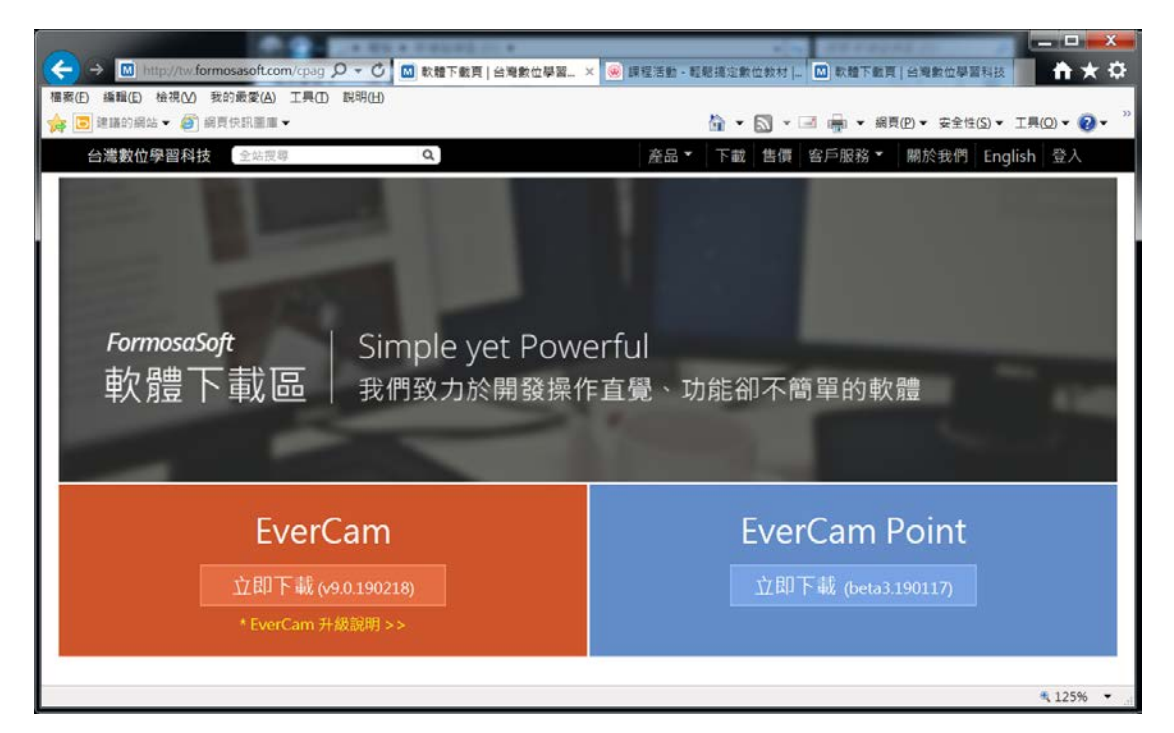

移動滑鼠指標至左邊 EverCam, 點選滑鼠左鍵, 立即下載

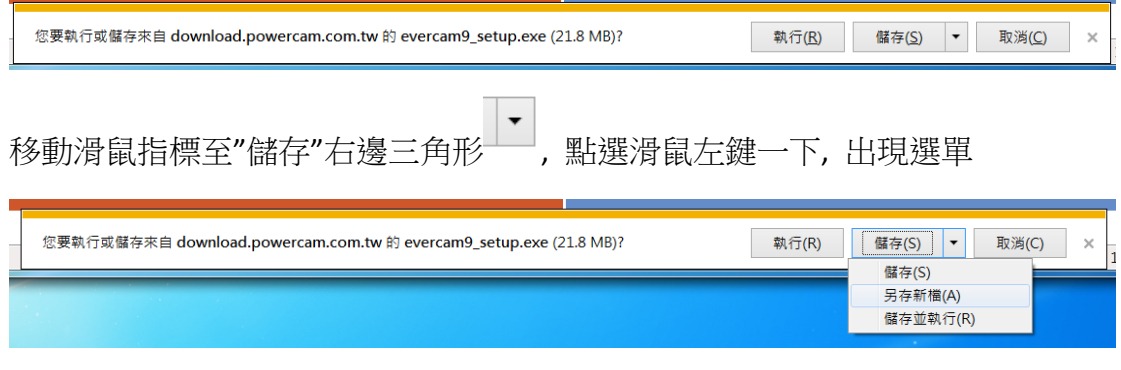

選擇"另存新檔" , 點選滑鼠左鍵一下 (簡稱用滑鼠點選"另存新檔")

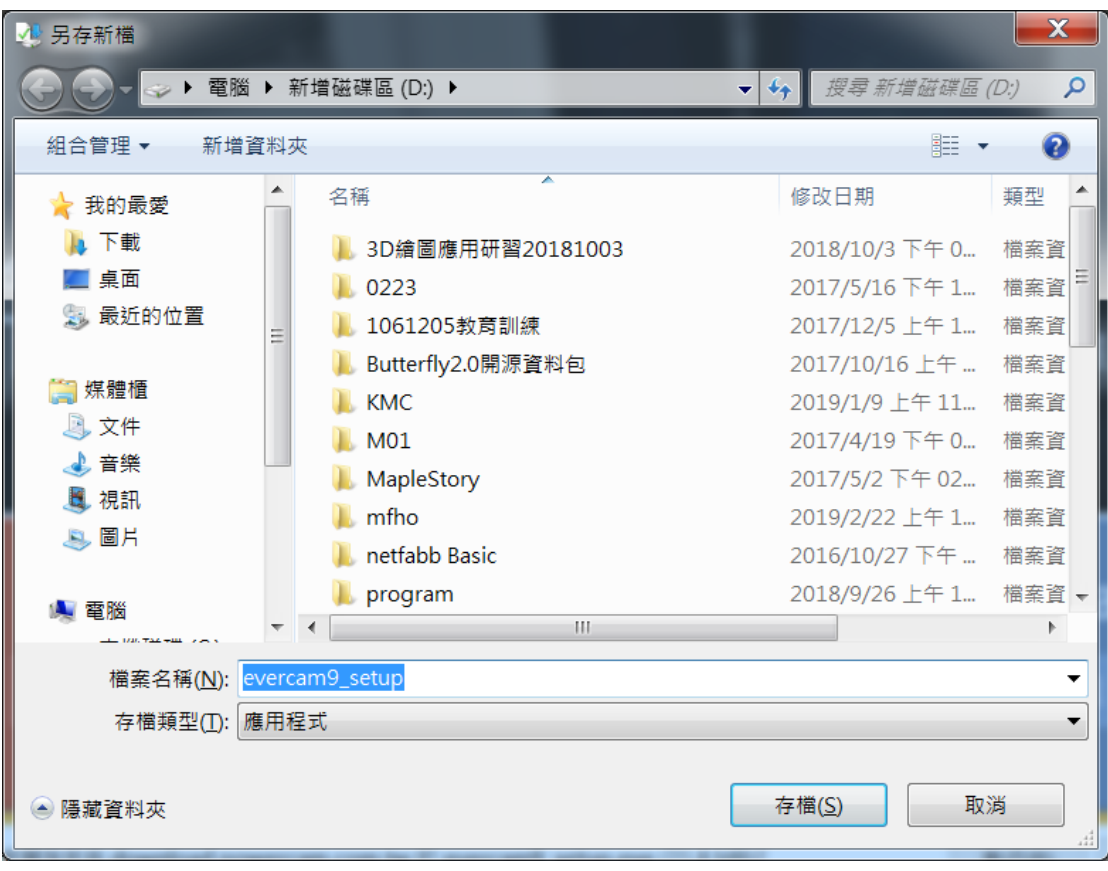

用滑鼠點選"存檔"

另存檔案至電腦磁碟 D:

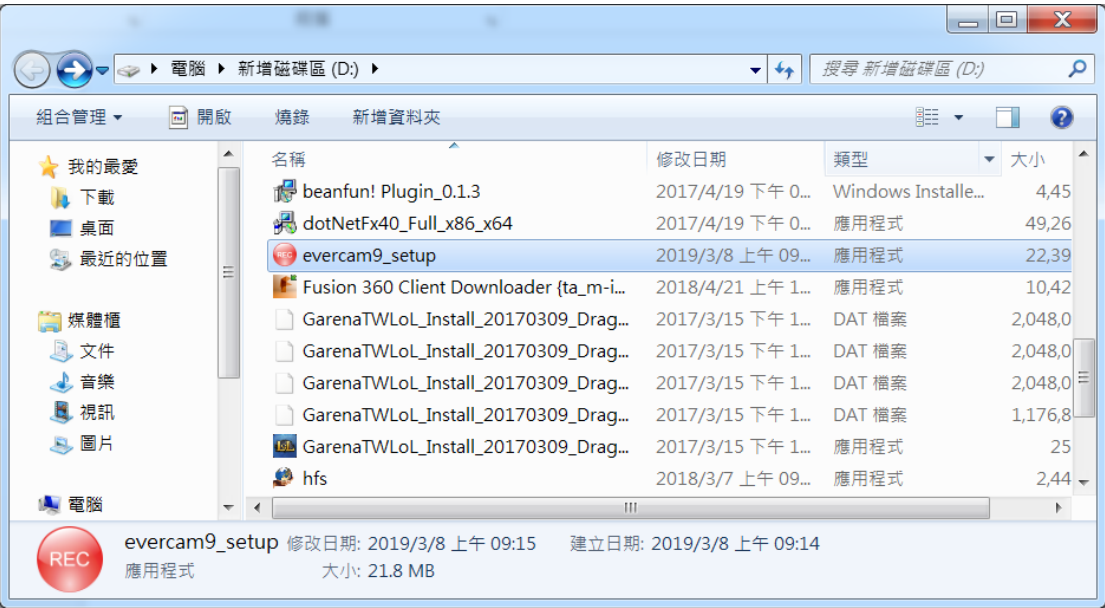

滑鼠點選 evercam9\_setup

按滑鼠右鍵 選擇"以系統管理員身分執行", 按一下滑鼠左鍵

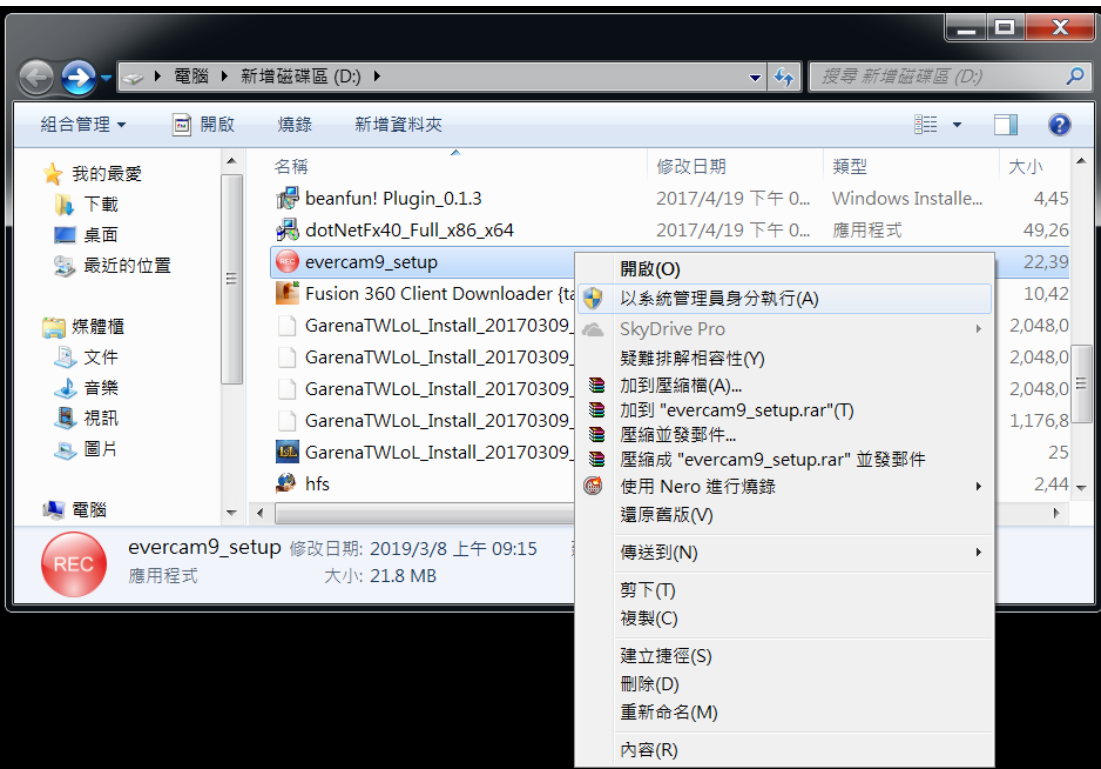

執行畫面

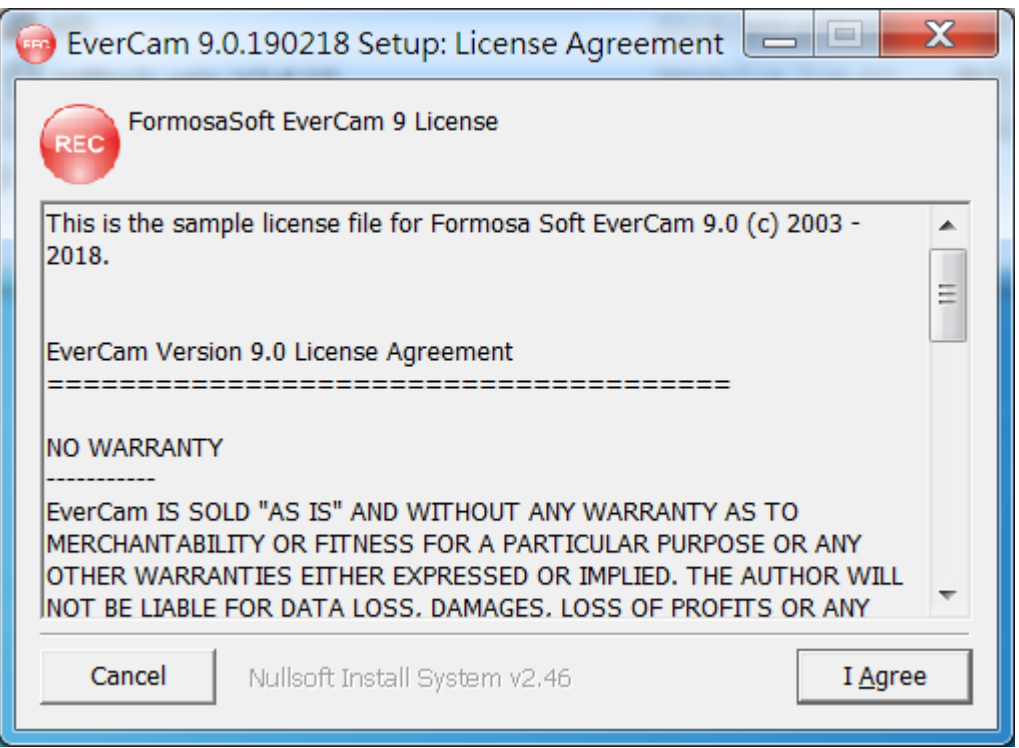

移動滑鼠至"I Agree", 按一下左鍵 (以下簡稱, 點選"I Agree")

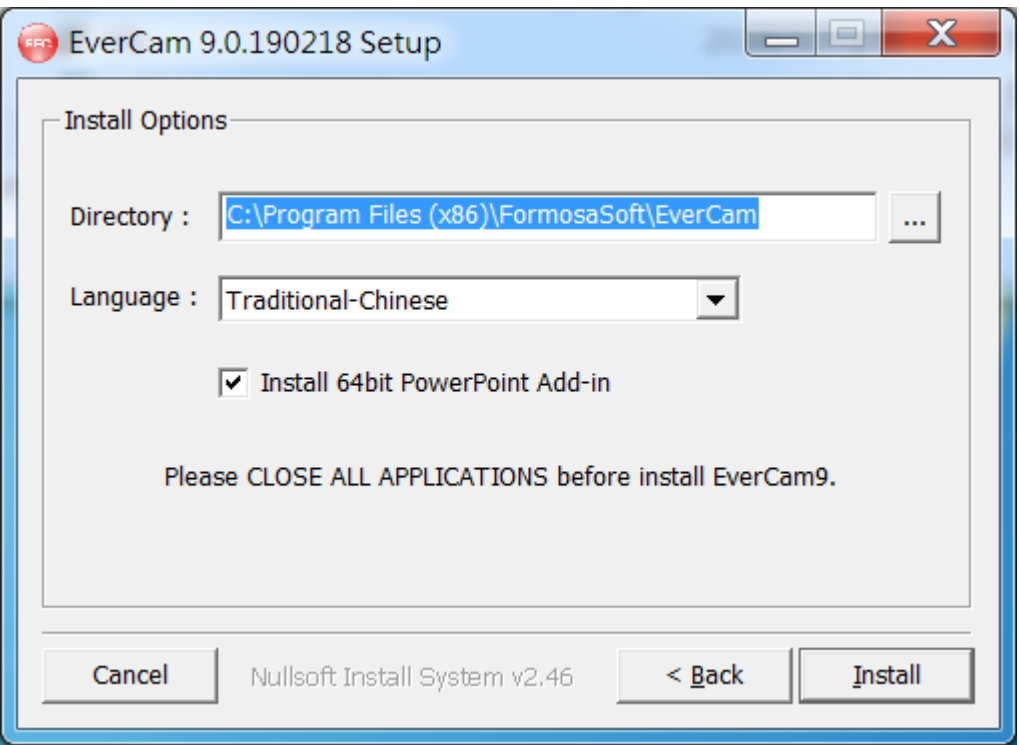

## 不用改, 點選 Install

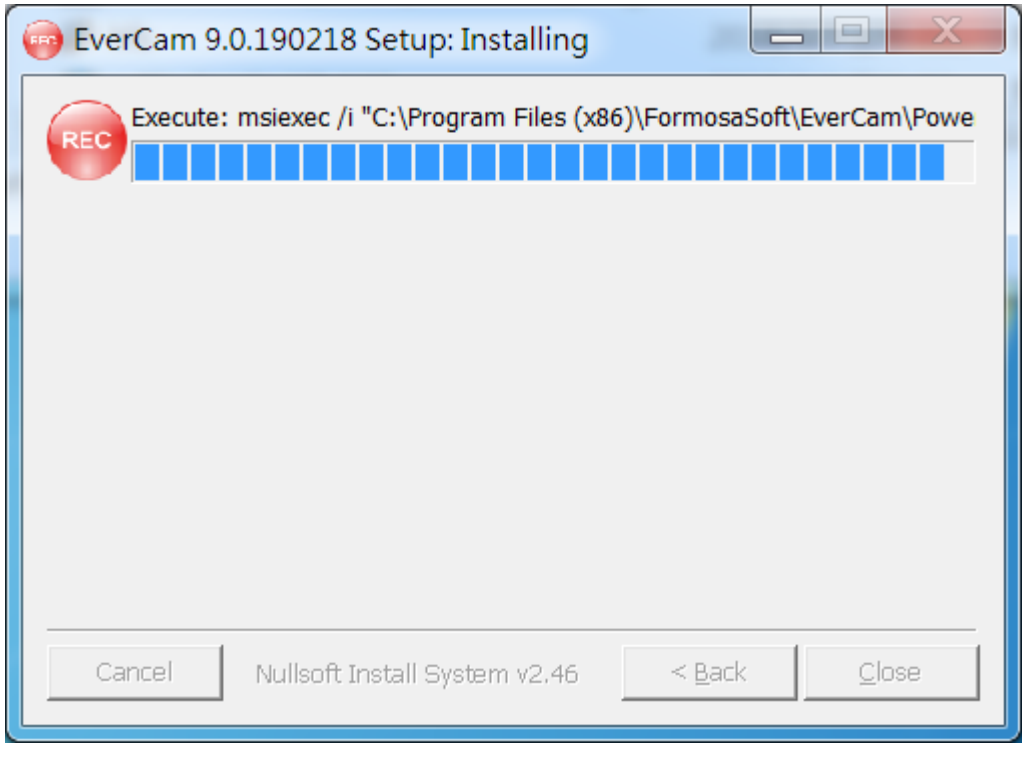

安裝中…

安裝完畢

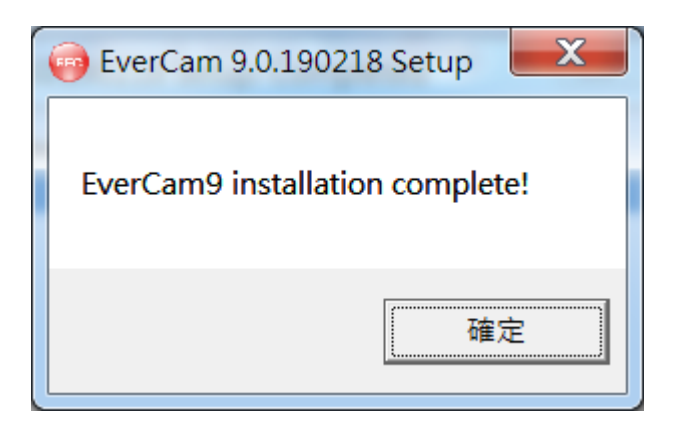

點選"確定"

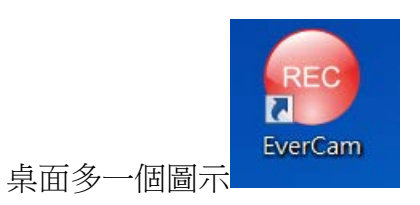

滑鼠指標移至圖示, 連按滑鼠左鍵兩下, 可啟動 EverCam

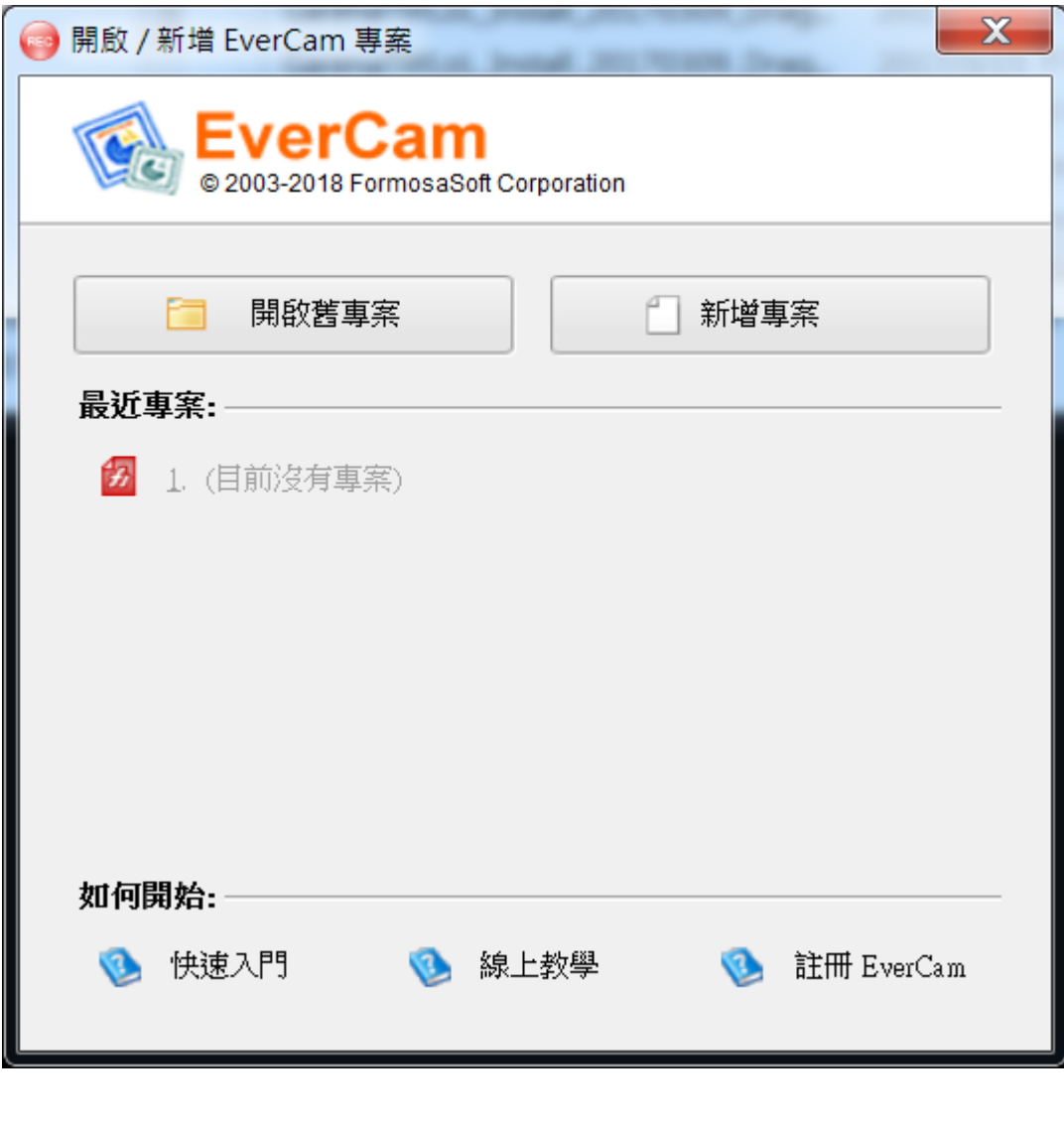

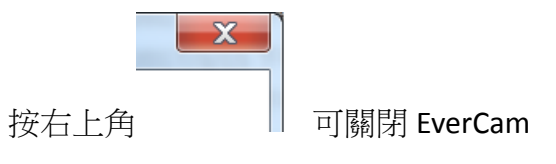